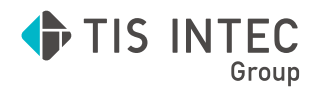

ICS システム 財務処理 db

## ファイル上手くんαシリーズ

# 操作マニュアル

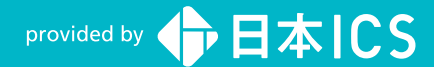

- ●注意
- ・本マニュアルでは、操作方法や機能について解りやすく説明しています。
- ・本マニュアルに記載している画面等は開発中の内容も含まれる為、予告なく変更する場合があります。
- ・本マニュアルに記載している説明画面はイメージの為、実際の画面と異なる場合があります。
- 
- ・本マニュアルに記載している会社名、氏名、名称等は、架空のものです。
- ・本マニュアルに記載している内容は、作成時点の法令に基づいています。
- ・本マニュアルから許可なく転記、複写することを固く禁じます。

#### ●商標

- ・<br>・Microsoft、Windows 及び Microsoft Office 製品は、米国 Microsoft Corporation の米国及びその他の国における商標又は登録商標です。
- ・Adobe、Adobe ロゴは Adobe Systems Incorporated の商標又は登録商標です。
- ・本文中では "™" 及び "®" マークは明記していません。

COPYRIGHT 2021 NIHON ICS CO.,LTD.ALL RIGHTS RESERVED

## **はじめに**

このマニュアルは、ファイル上手くんαシリーズを操作するための説明書です。当シス テムは、電子帳簿保存法電子取引制度の電磁的に授受した取引情報の保存に対応してお り、取引データを読み取り、検索可能な電子取引データとして保管します。

処理をはじめる前によくお読みいただき、システムを十分にご活用くださいますようお 願い申し上げます。

日本ICS株式会社

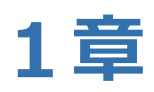

# **ご利用になる前に**

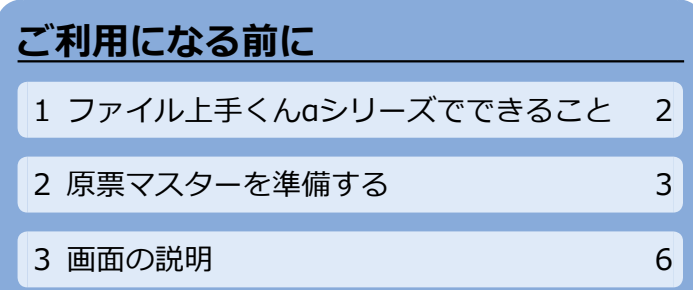

<span id="page-5-0"></span>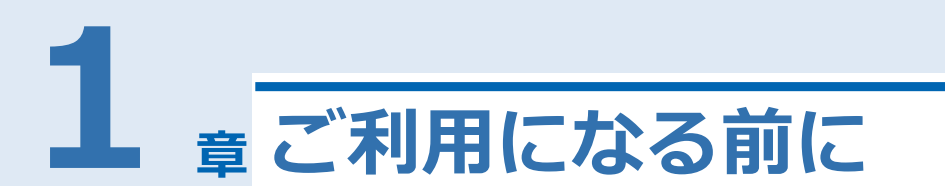

## **1 ファイル上手くんαシリーズでできること**

### **■ 特徴**

### **●電子帳簿保存法電子取引制度対応**

PDF・JPEG ファイルを取り込み、画像イメージを検索・表示するシステムです。電子帳簿保存 法の制度や要件の詳細は国税庁ホームページをご覧ください。

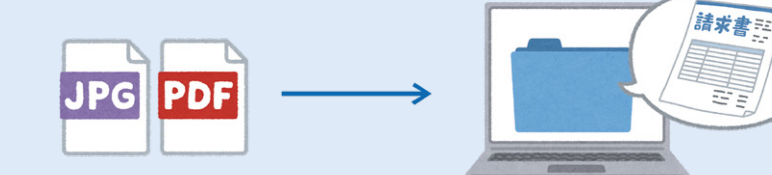

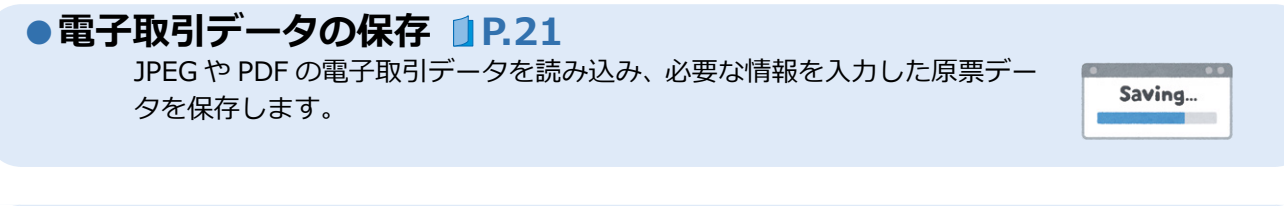

### **●電子取引データの確認 [P.24](#page-27-0)** 保存した原票データを確認します。入力した日付や原票番号から絞り込み も行えます。

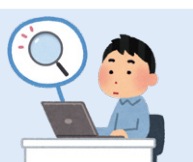

### **用語について**

ファイル上手くんαシリーズを操作するうえで必要な用語や、操作画面上で使用している語句について 解説します。

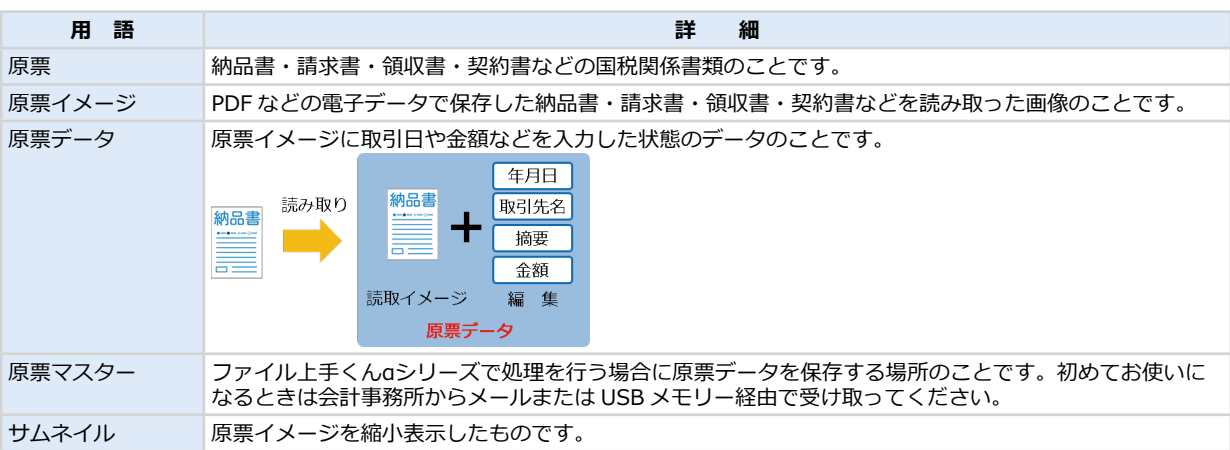

## <span id="page-6-0"></span>**2 原票マスターを準備する**

はじめて処理を行う場合、原票マスターの登録がありません。原票イメージや原票データを保存する原 票マスターを作成します。会計事務所から原票マスターを受け取ります。

## **●原票マスターを受け取る**

はじめてファイル上手くんαを使用する場合、原票マスターを会計事務所からメールまたは USB メモリーなどのメディアで受け取ります。

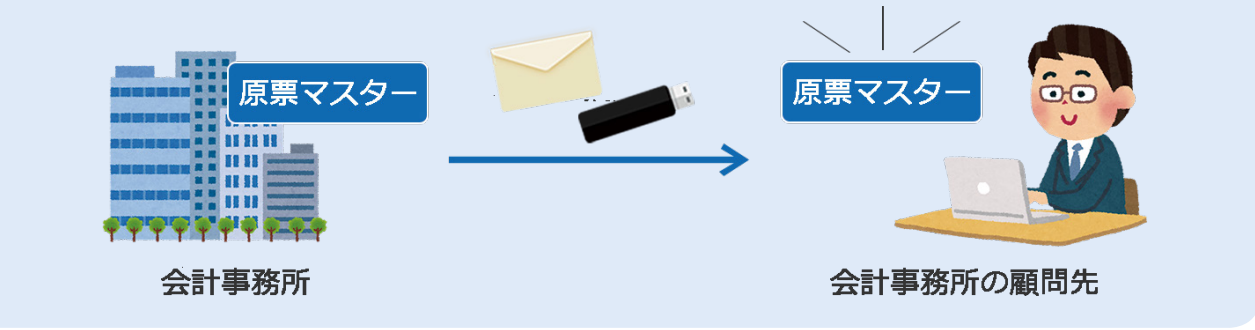

## <span id="page-6-1"></span>**原票マスターを受け取る**

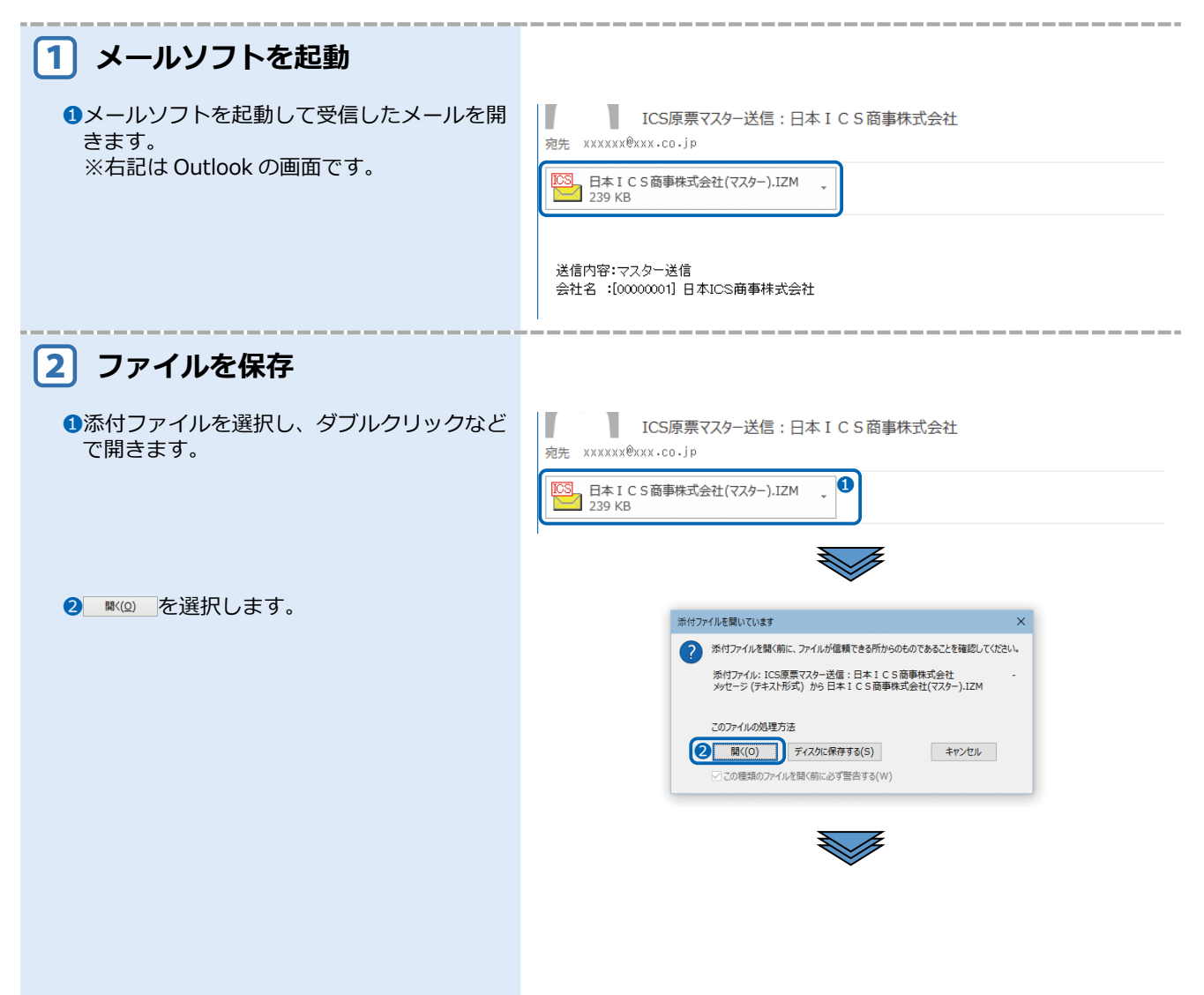

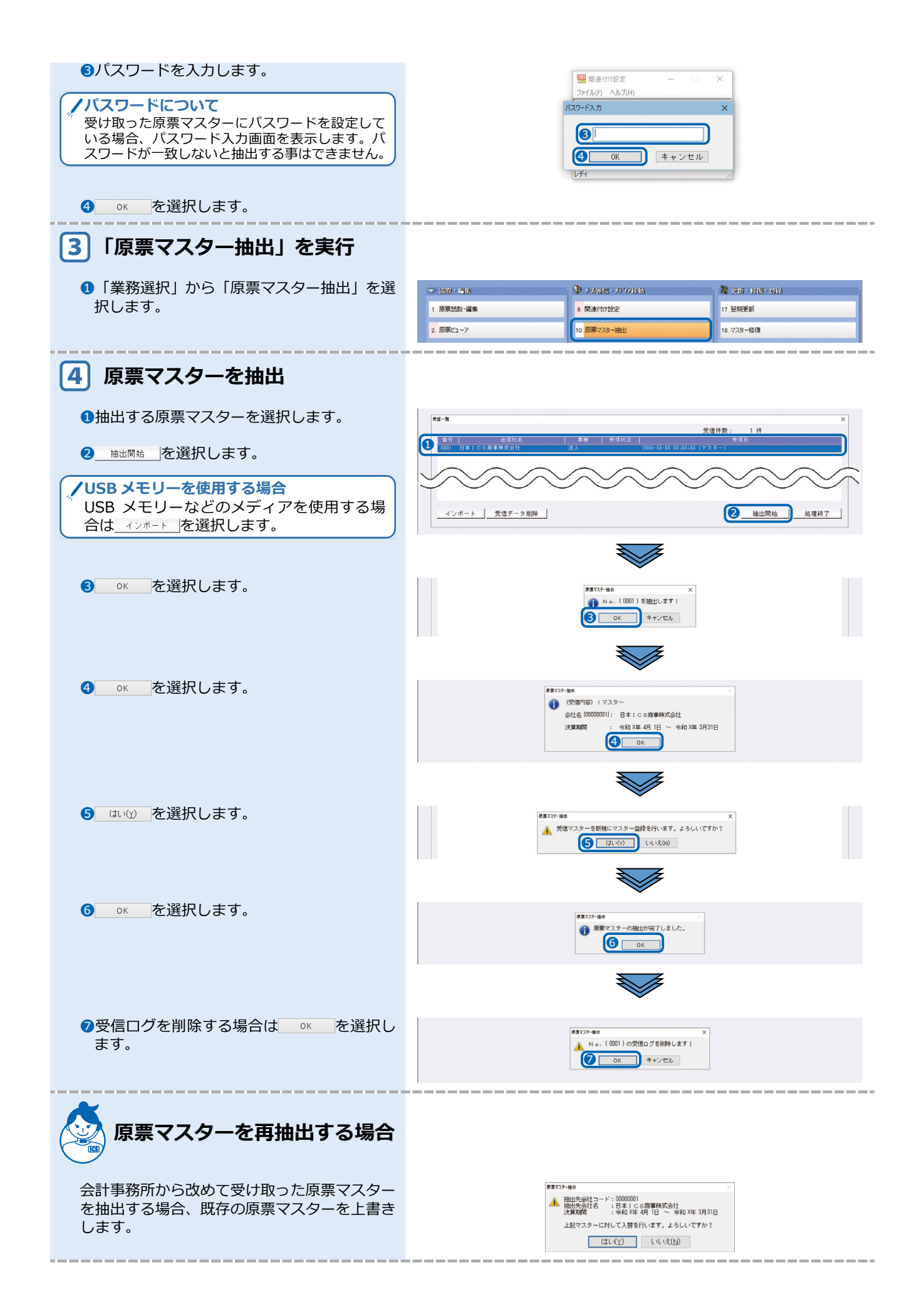

## **3 画面の説明**

## **搭載プログラムの業務一覧**

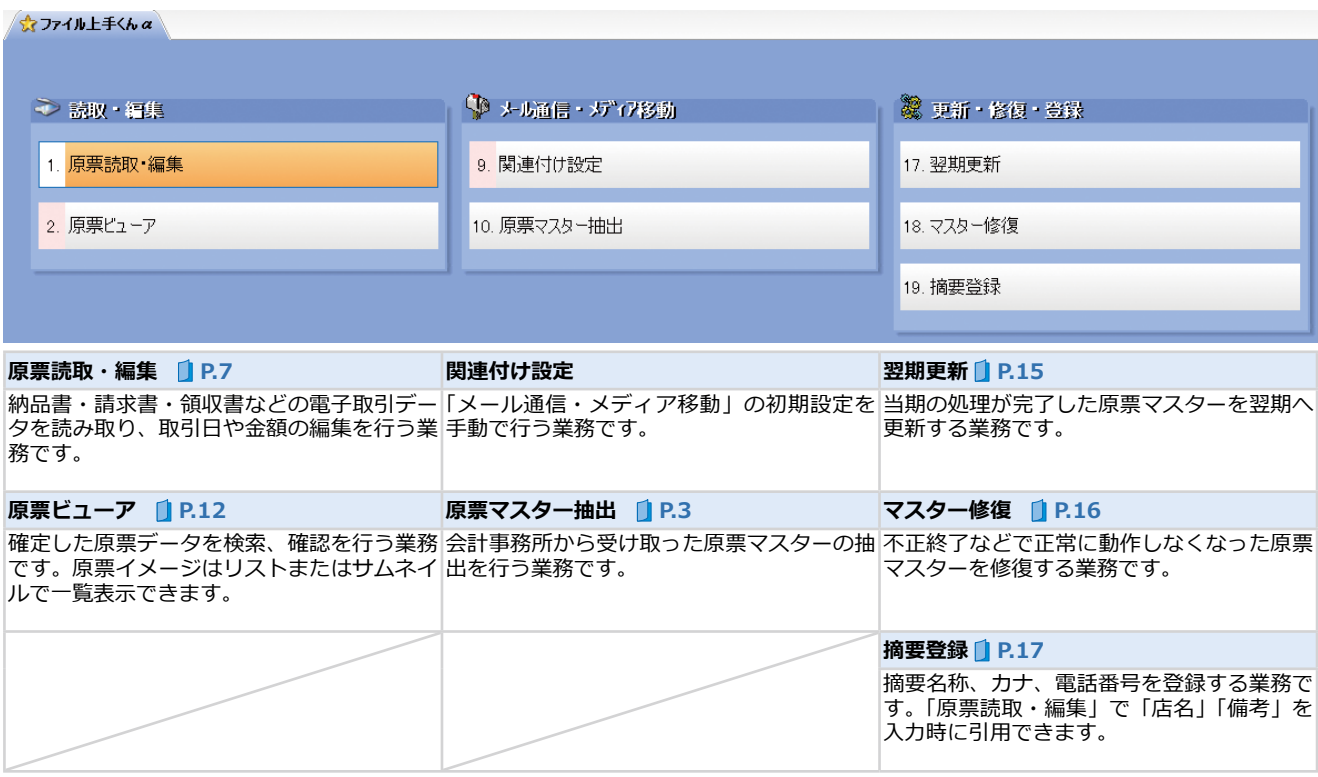

## <span id="page-9-0"></span>**プログラムツールバー**

ファイル上手くんαシリーズで共通のファンクションキーについて解説します。業務により表示が異なり ます。

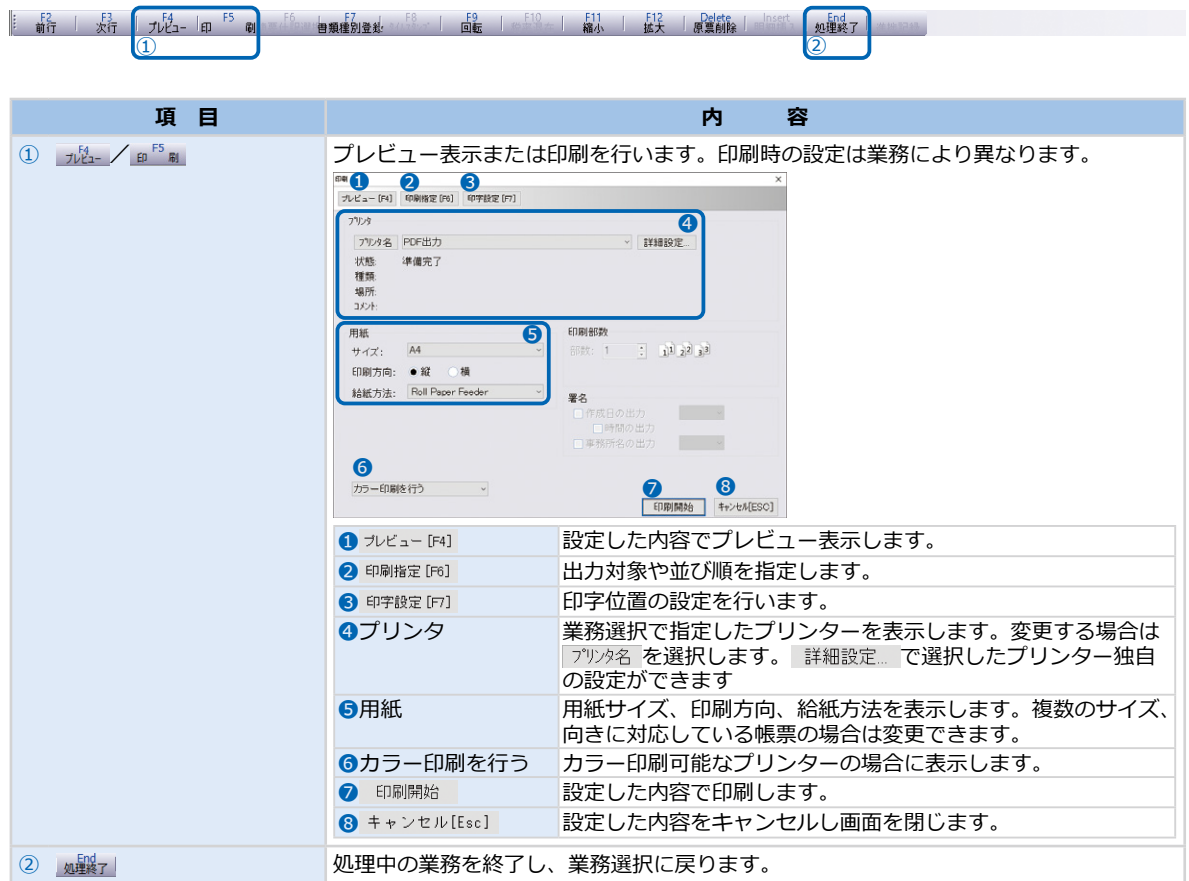

<span id="page-10-0"></span>納品書・請求書・領収書などの取引データを読み取り、取引日や金額の編集を行います。

### |読取・イメージ保存

JPEG や PDF ファイルを読み取ります。読み取った原票イメージは拡大、縮小、回転、削除ができ ます。

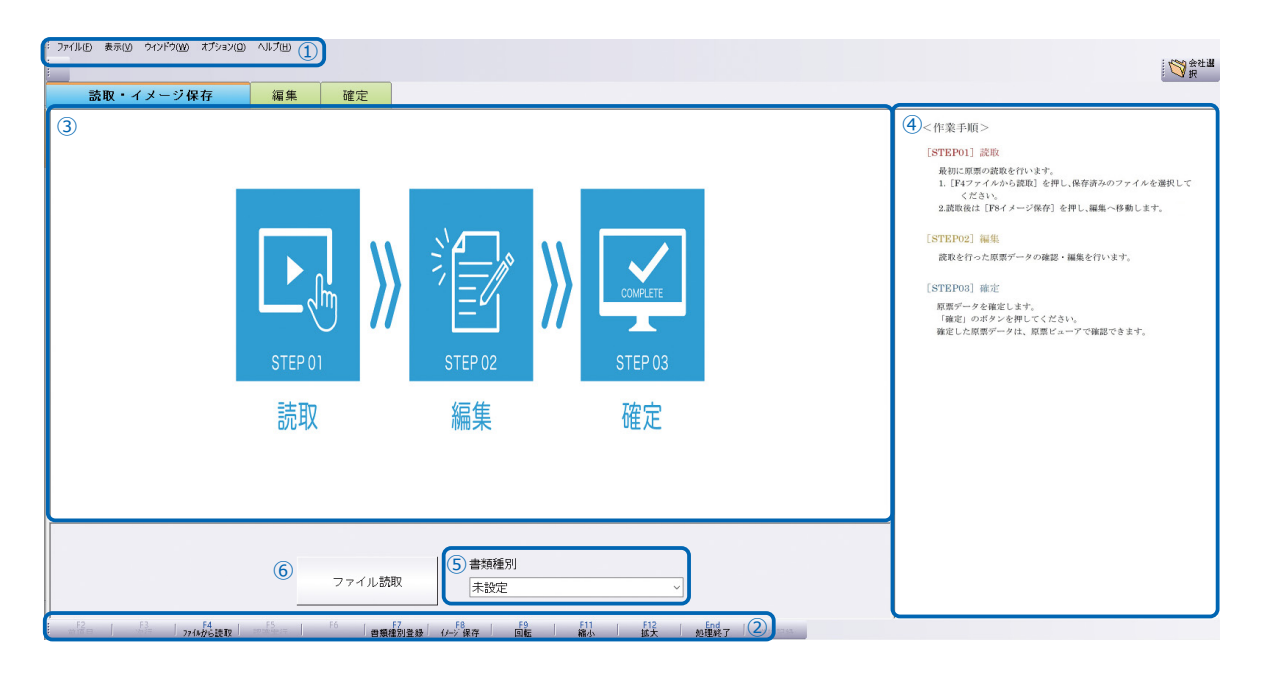

<span id="page-10-1"></span>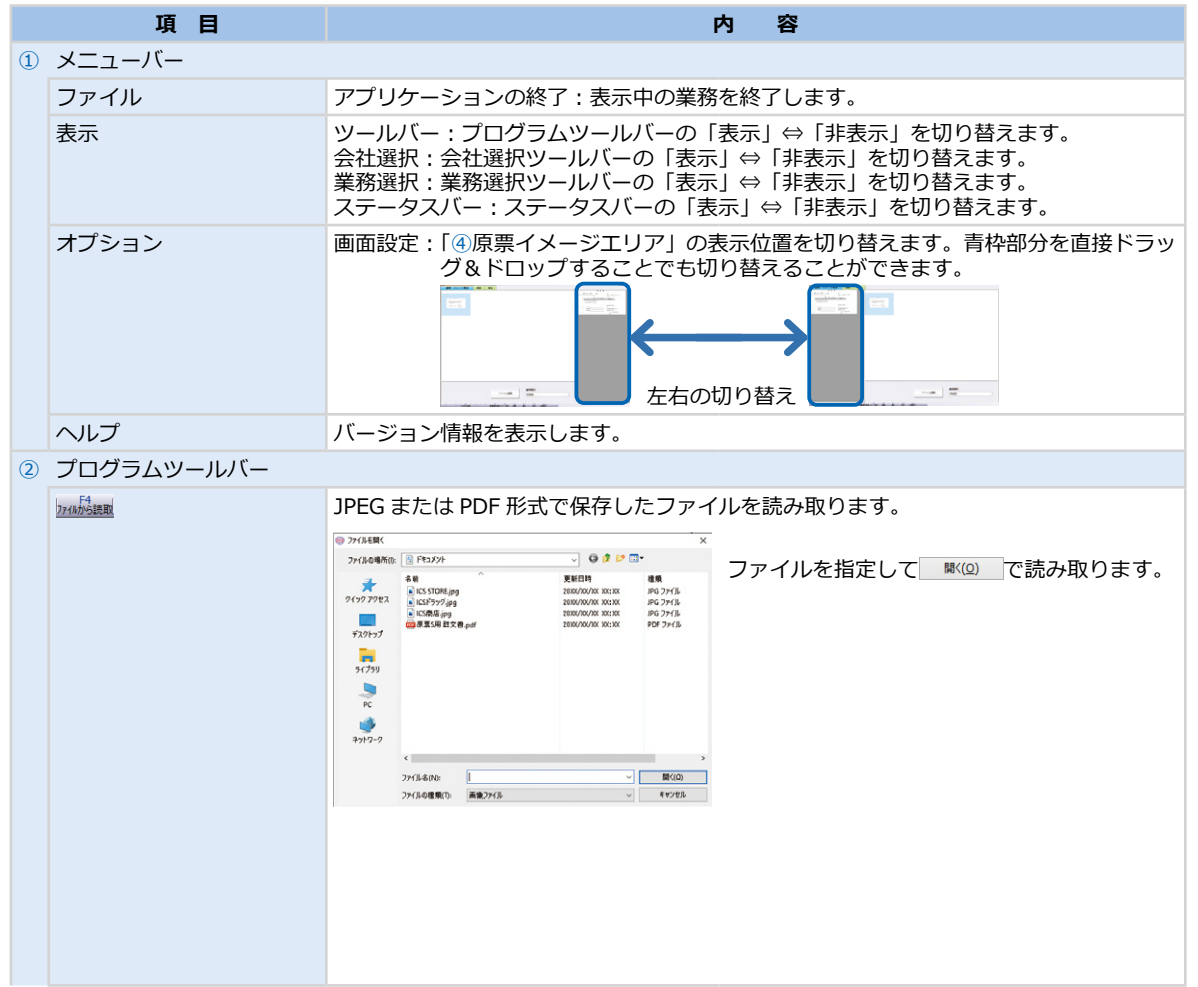

<span id="page-11-0"></span>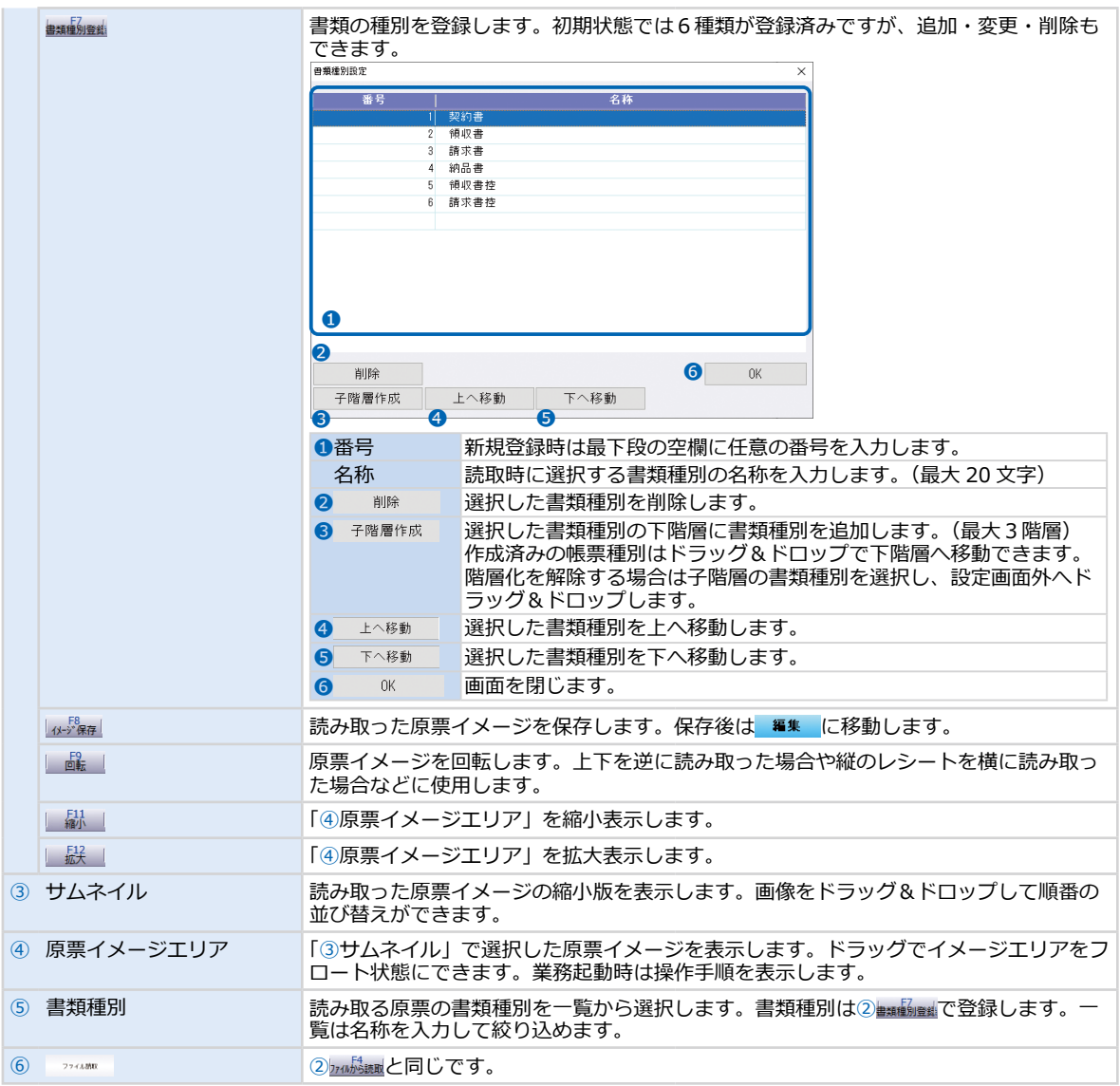

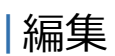

読み取った原票イメージに必要な情報を追加・削除します。

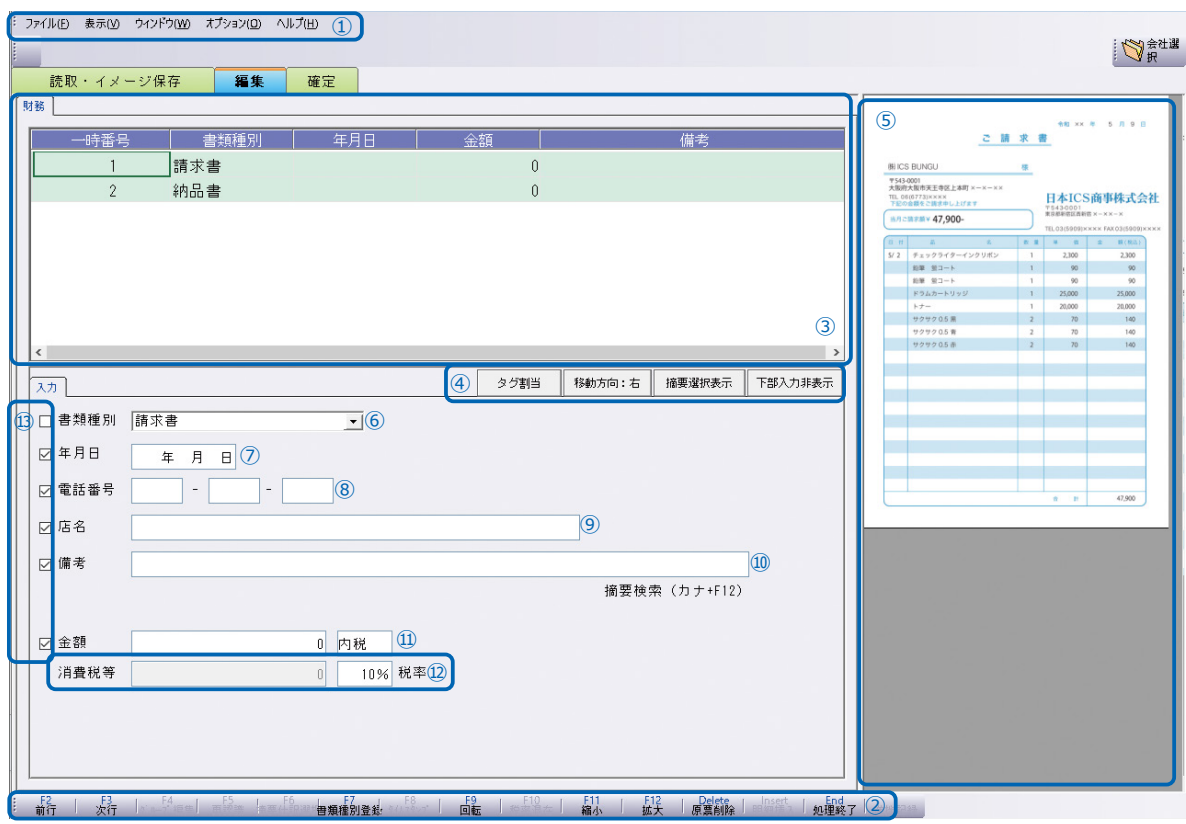

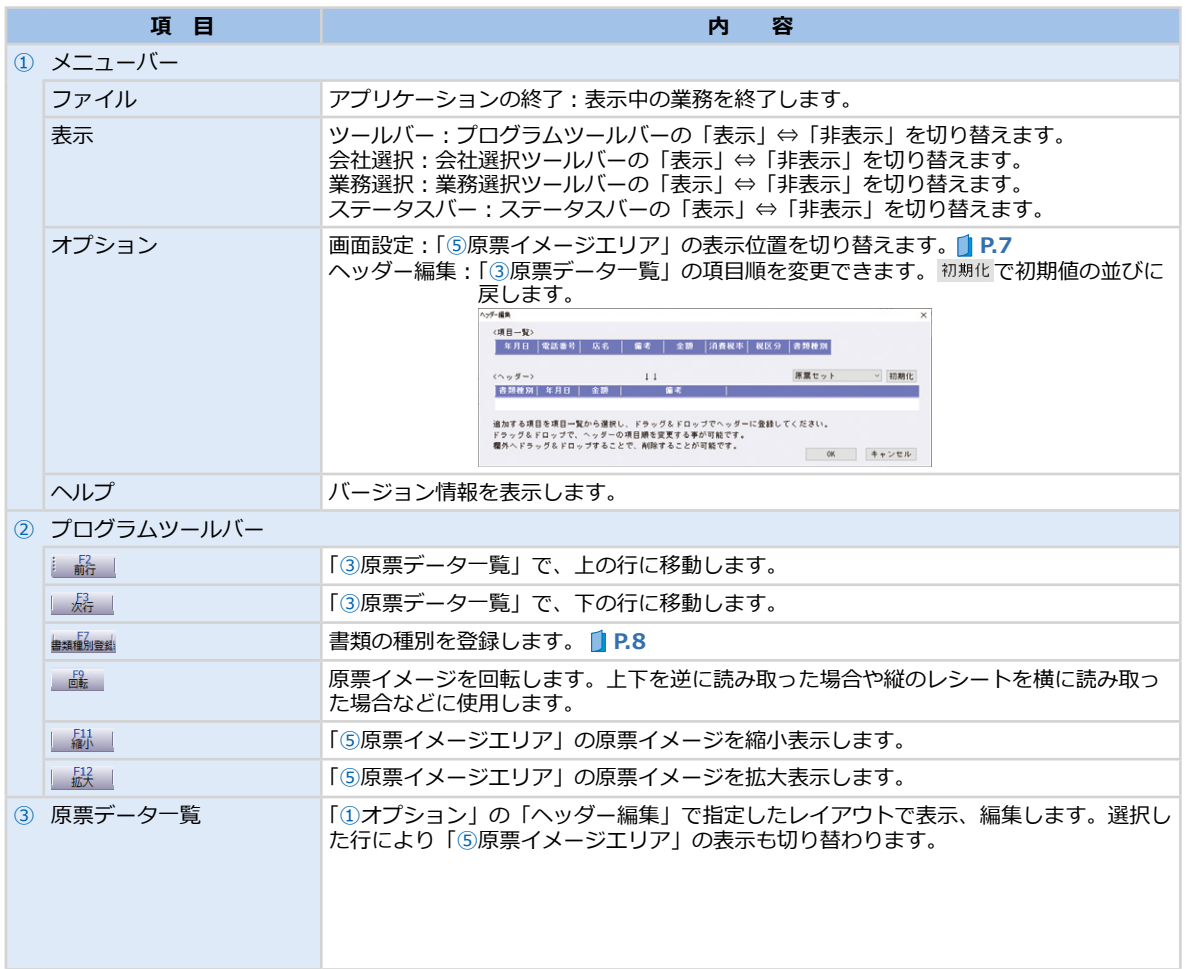

<span id="page-13-0"></span>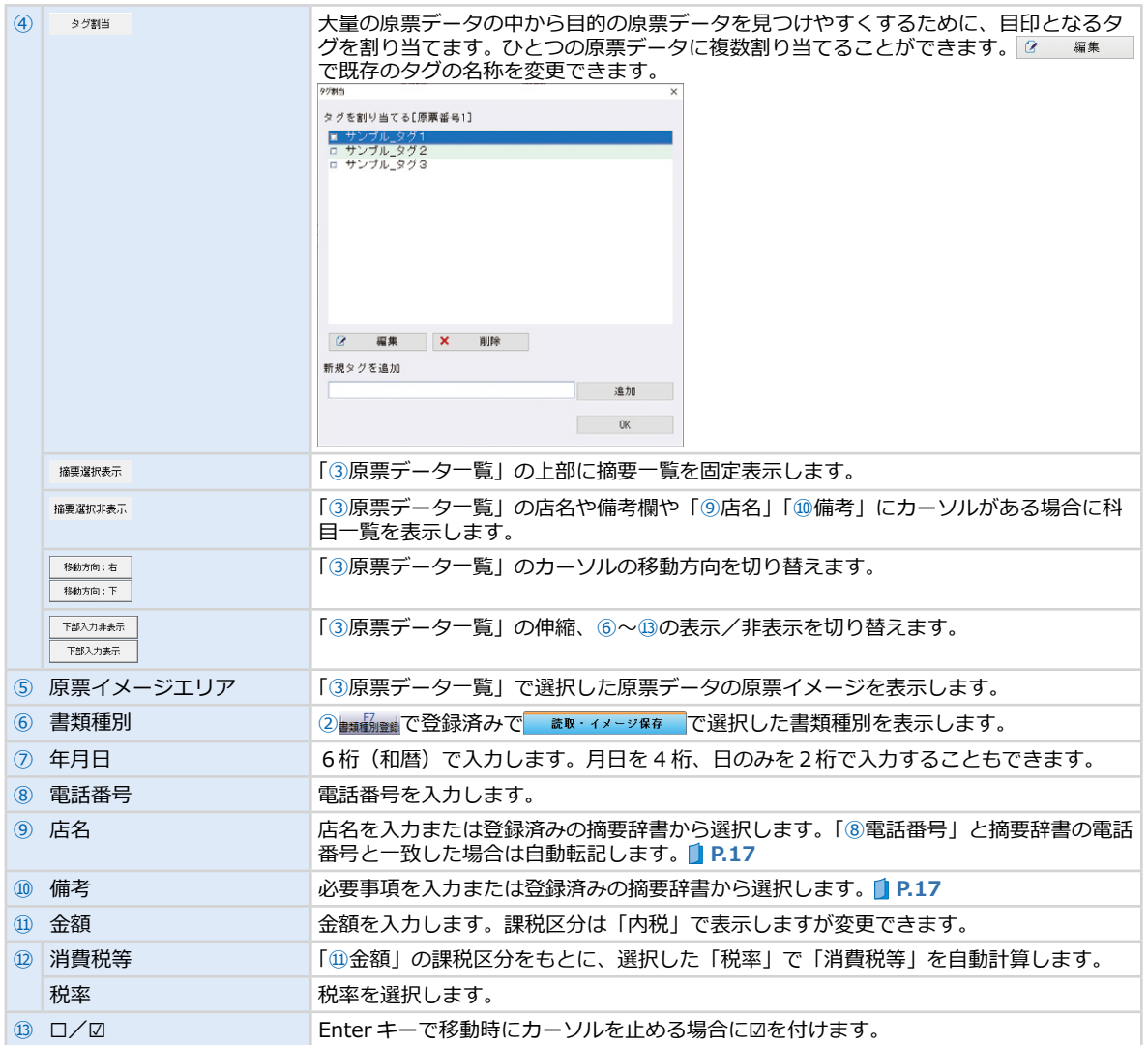

■■■ で入力した原票データを確定します。

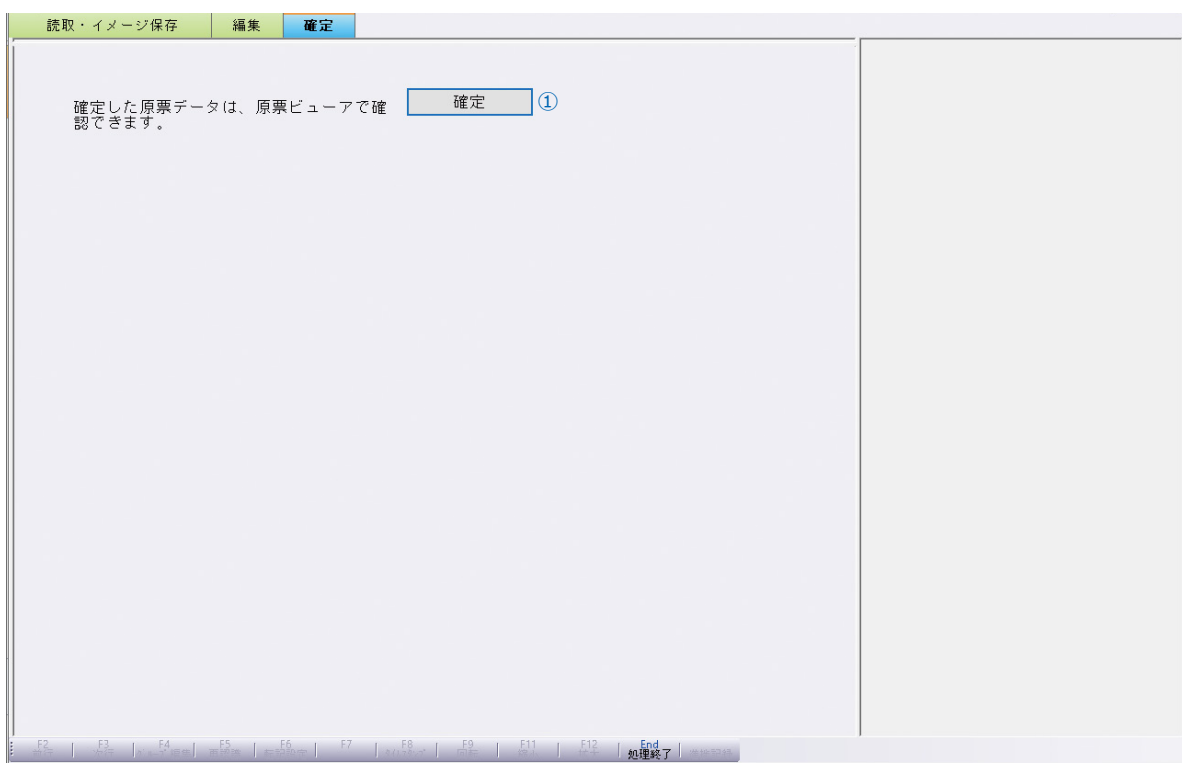

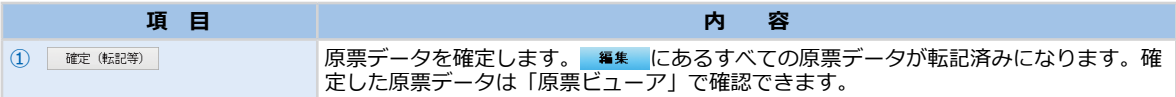

<span id="page-15-0"></span>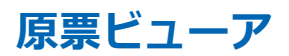

原票番号や書類種別、年月日などで検索や絞り込みが行え、いつ、誰が、どのような処理を行ったかを、 原票イメージを確認しながら簡単に把握することができます。

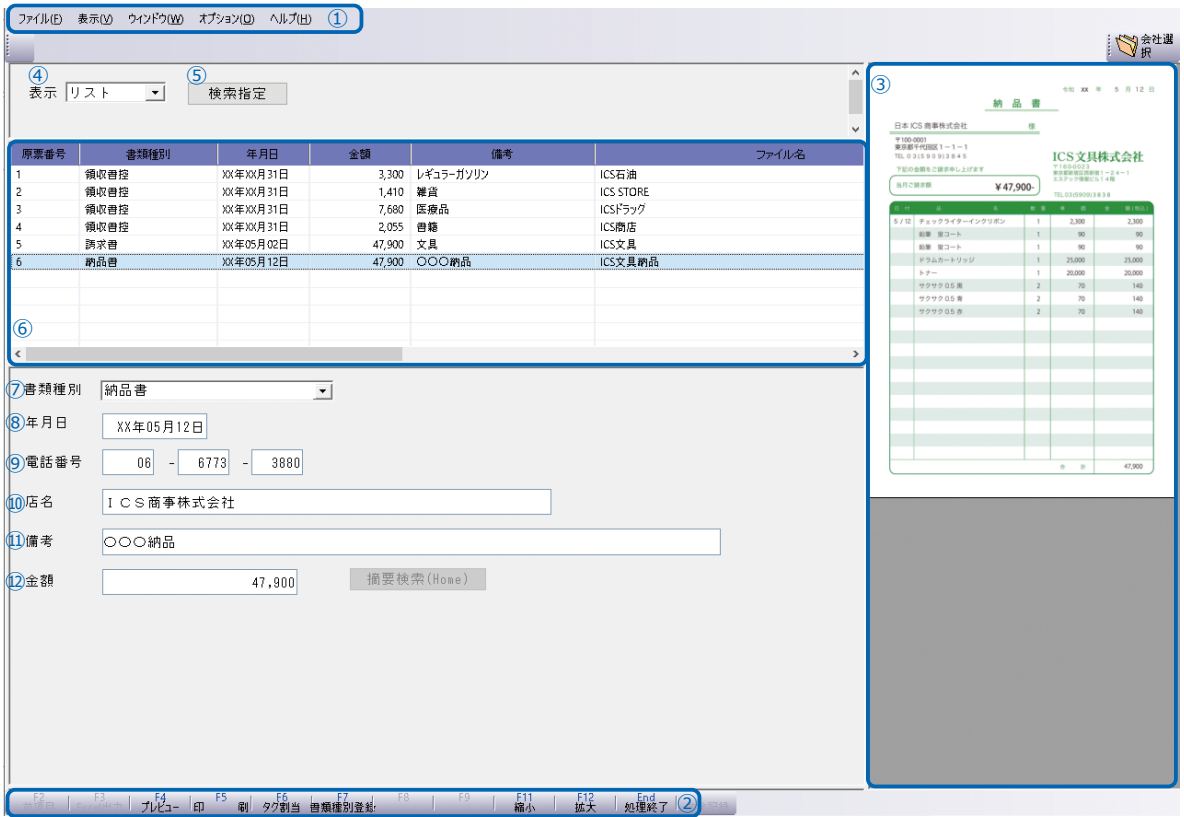

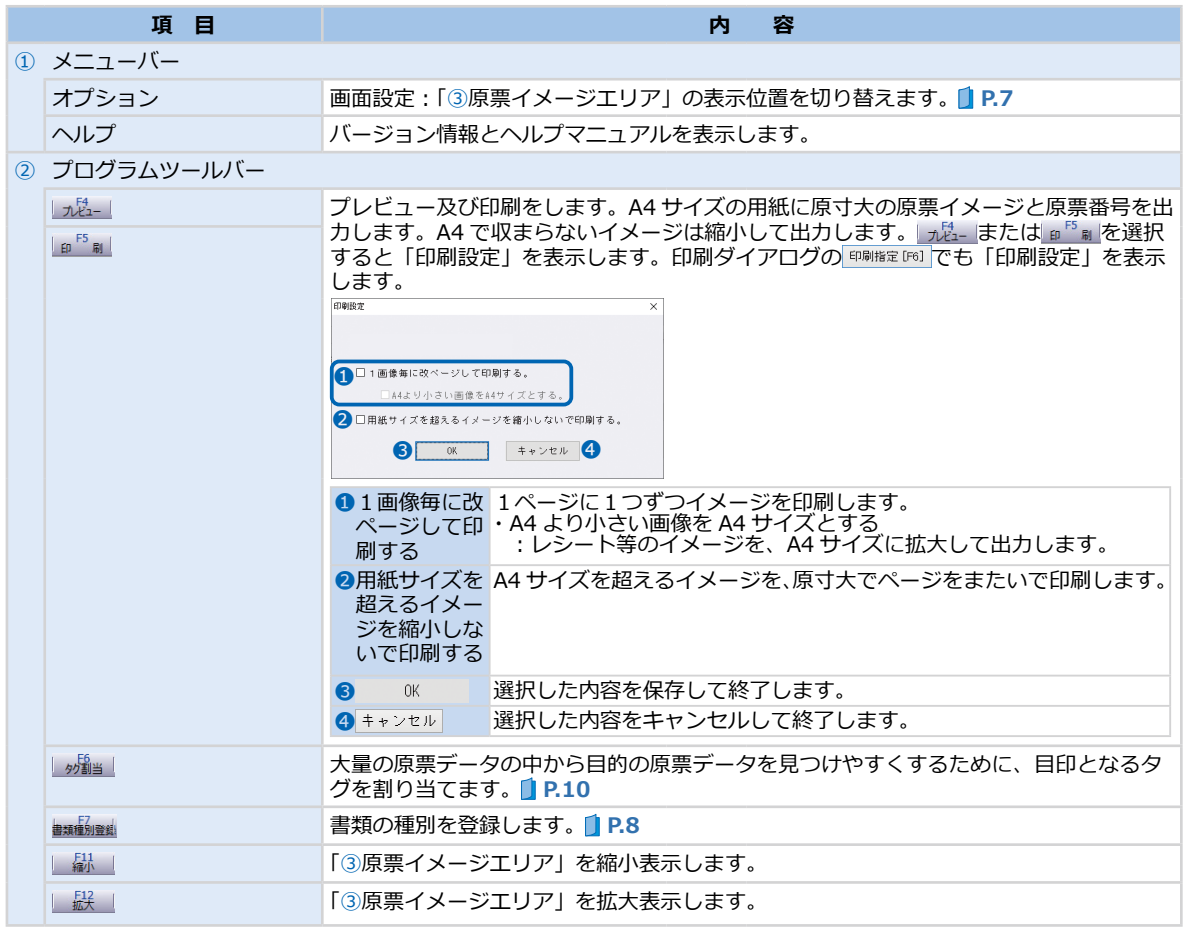

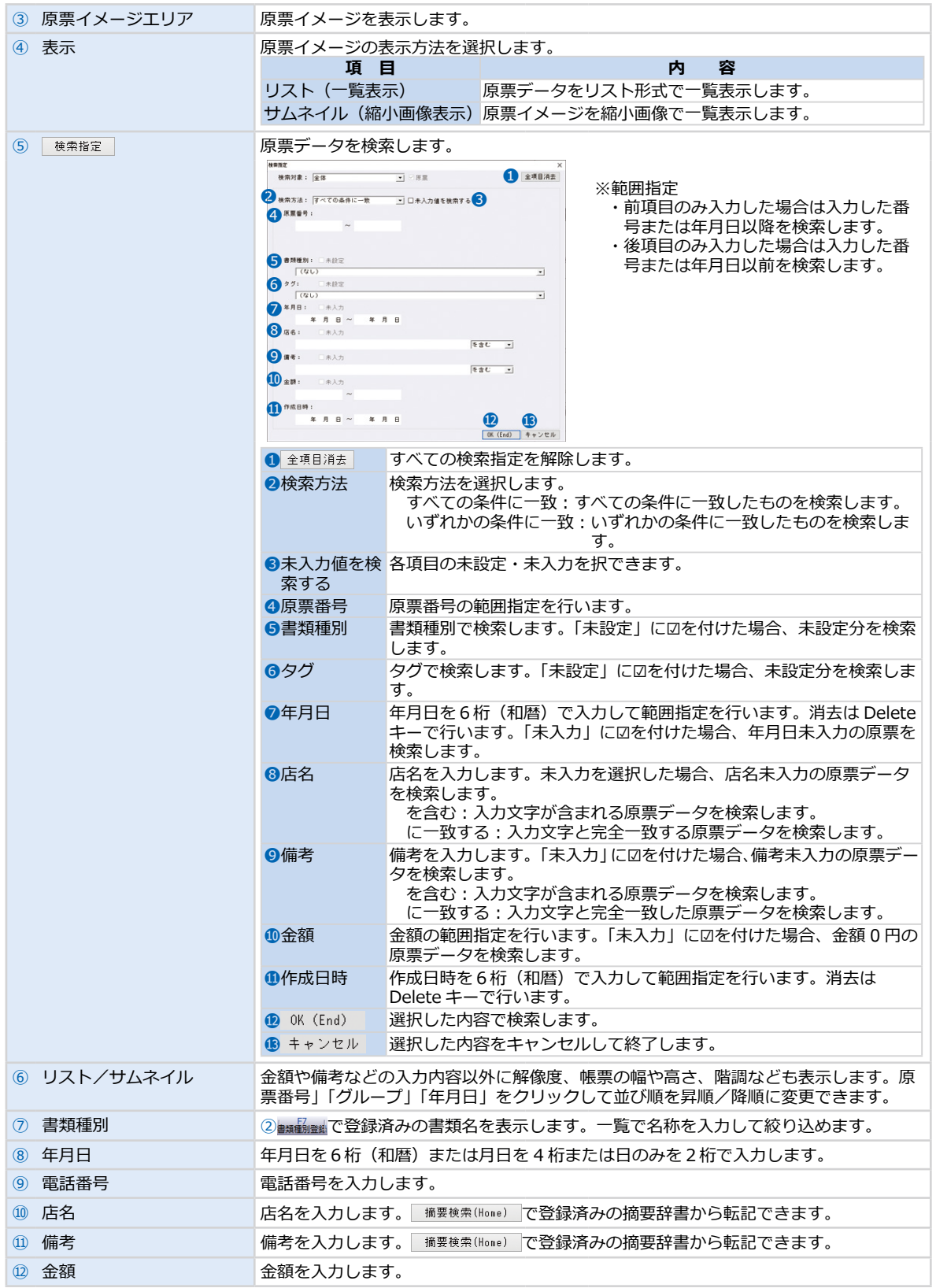

**原票マスター抽出**

はじめてファイル上手くんαシリーズを使用するときに、会計事務所から受け取った原票マスターを抽出 する業務です。

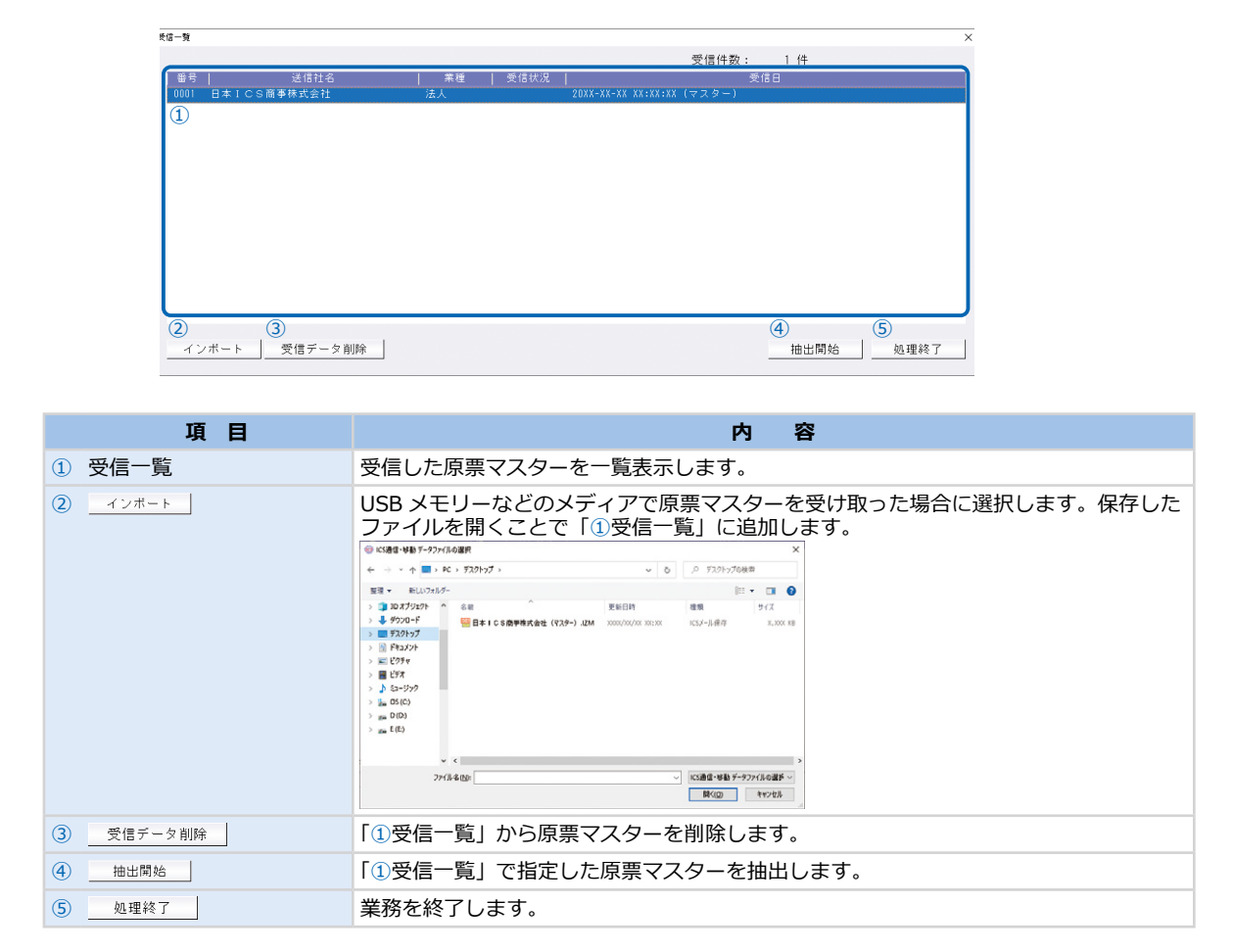

<span id="page-18-0"></span>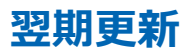

#### 当期の処理が完了した原票マスターを翌期へ更新します。当期の原票マスターは、過年度マスターとし てハードディスクに保存することができます。

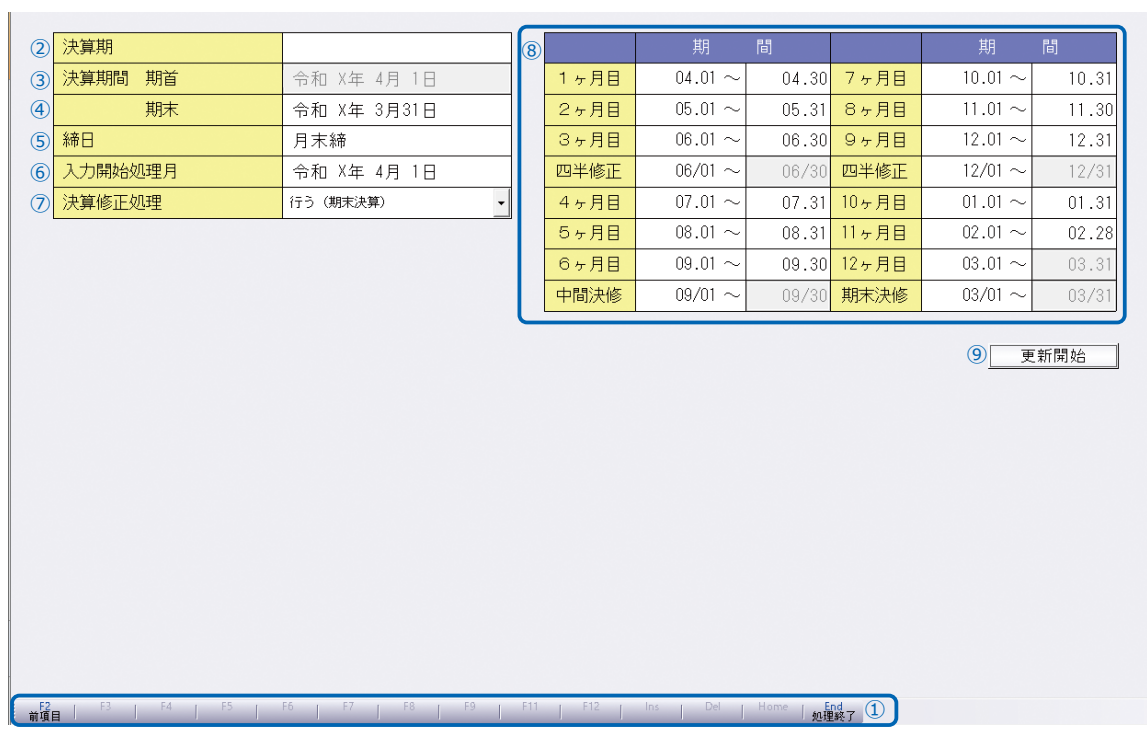

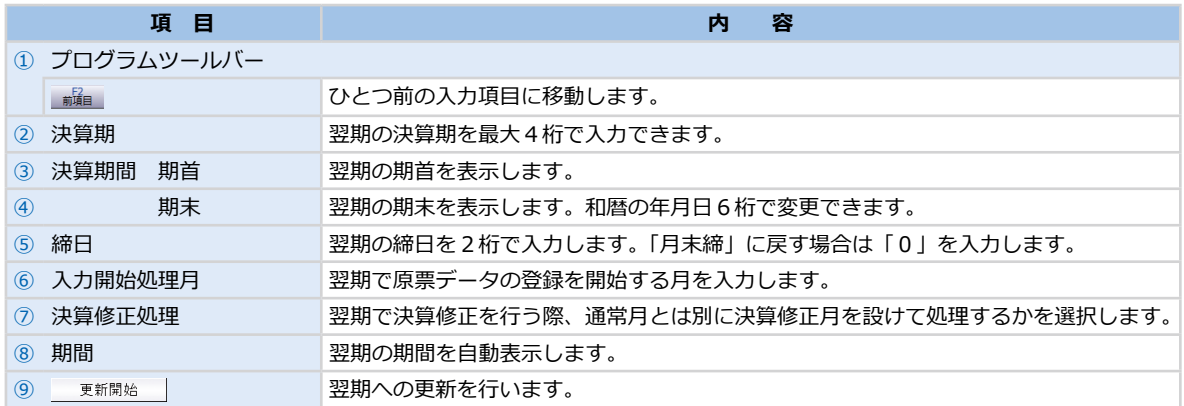

<span id="page-19-0"></span>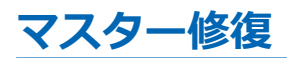

不正終了などで正常に動作しなくなった原票マスターを修復する業務です。原票マスターを選択すると 自動的に修復を開始します。

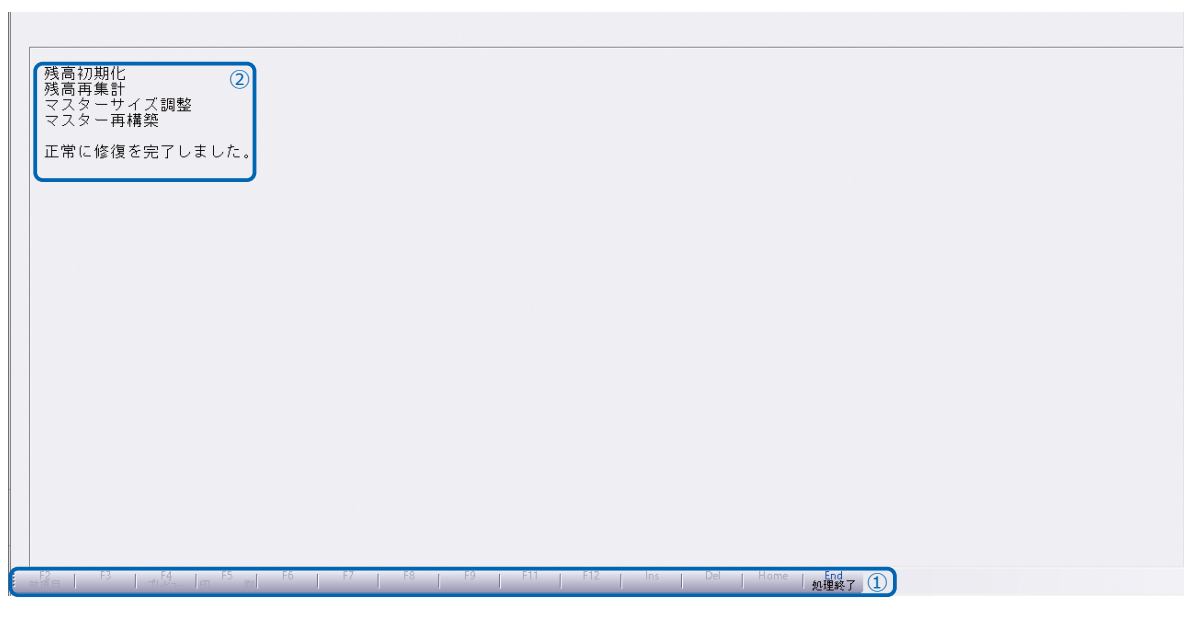

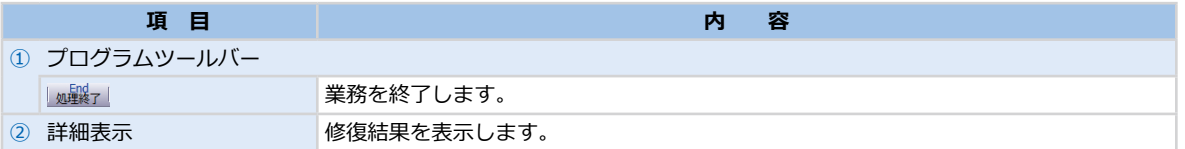

<span id="page-20-0"></span>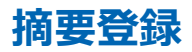

#### 「原票読取・編集」の ■ の「店名」「電話番号」「備考」で使用する単語を登録します。

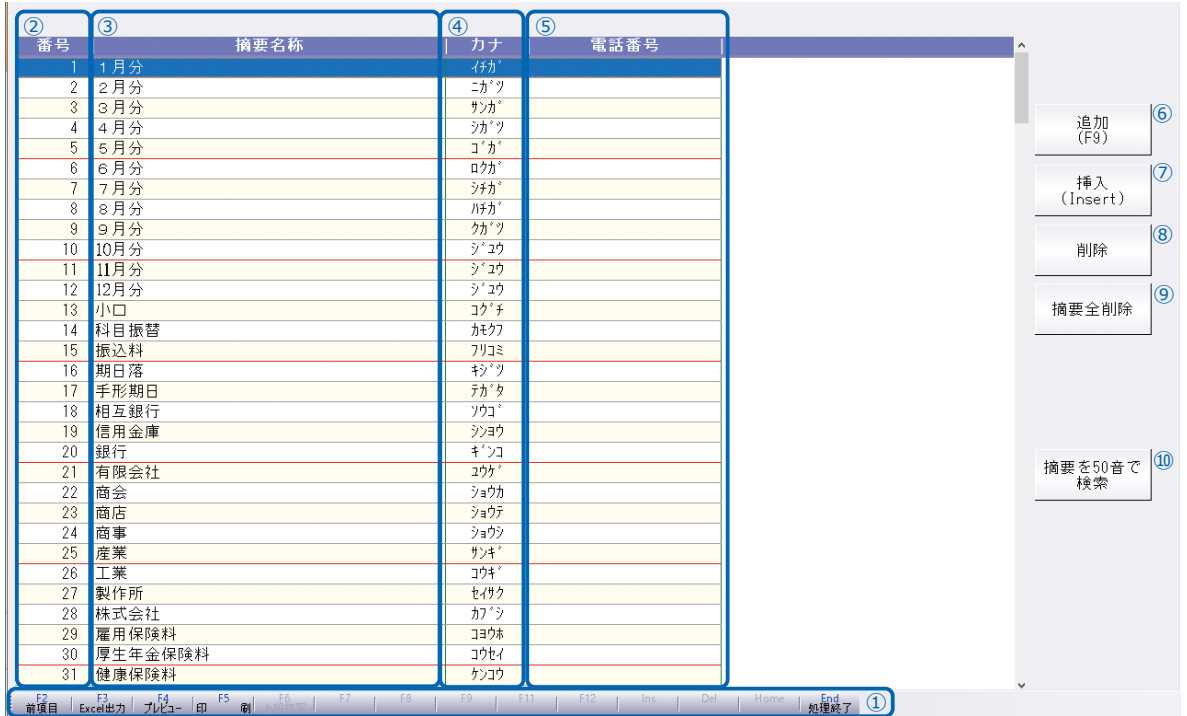

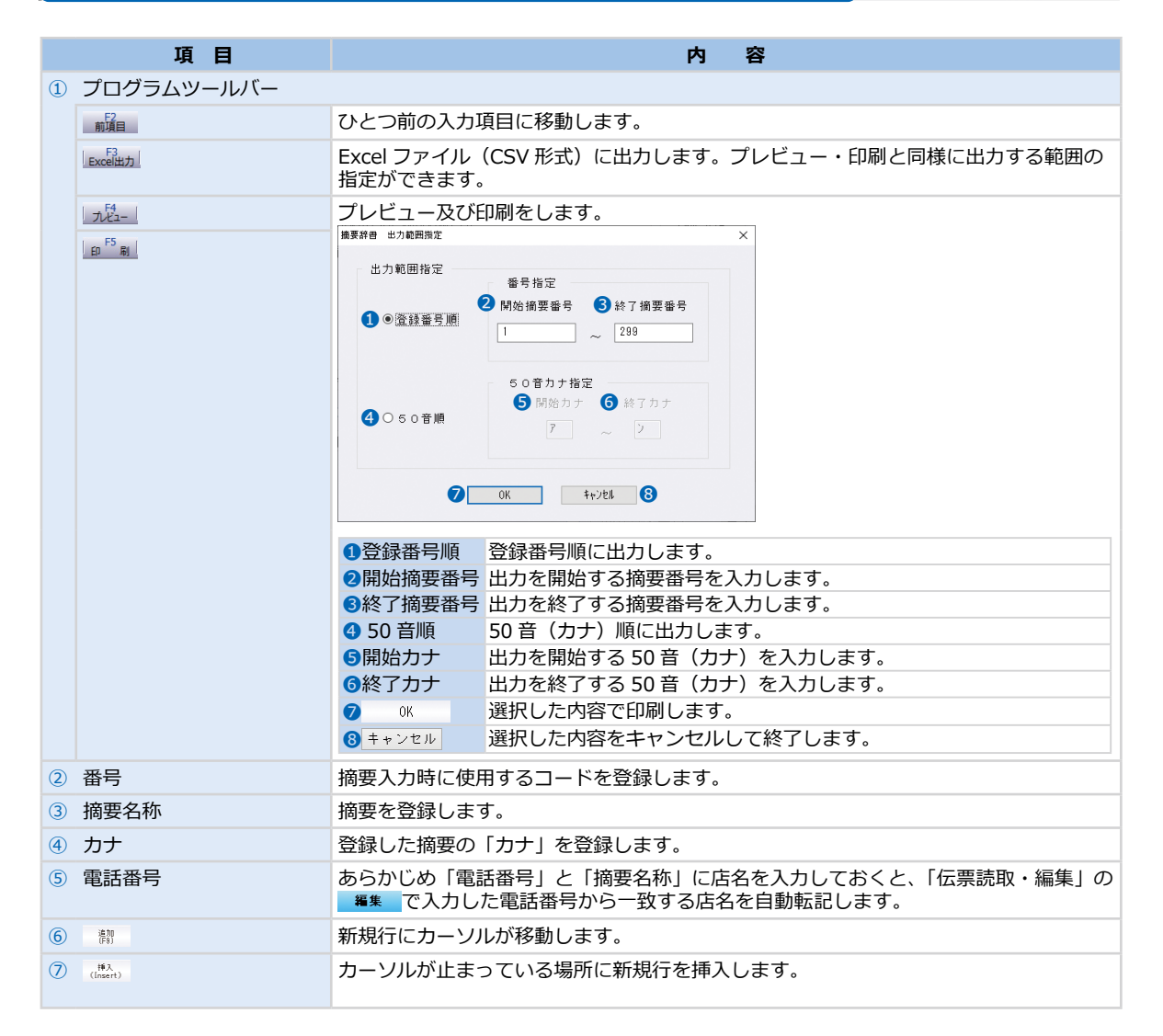

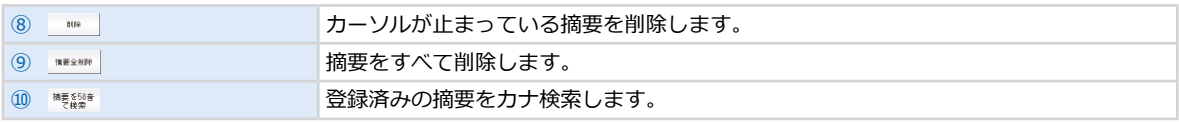

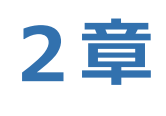

# **使い方**

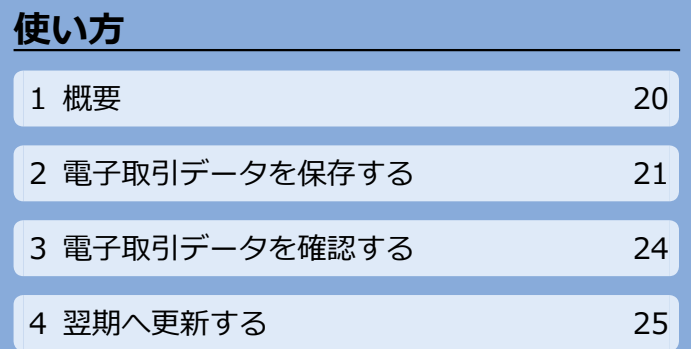

<span id="page-23-0"></span>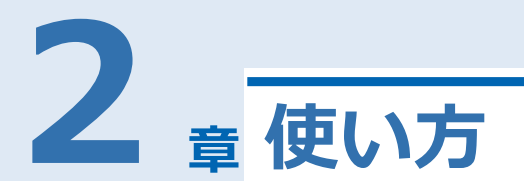

## **1 概要**

### **操作の流れ**

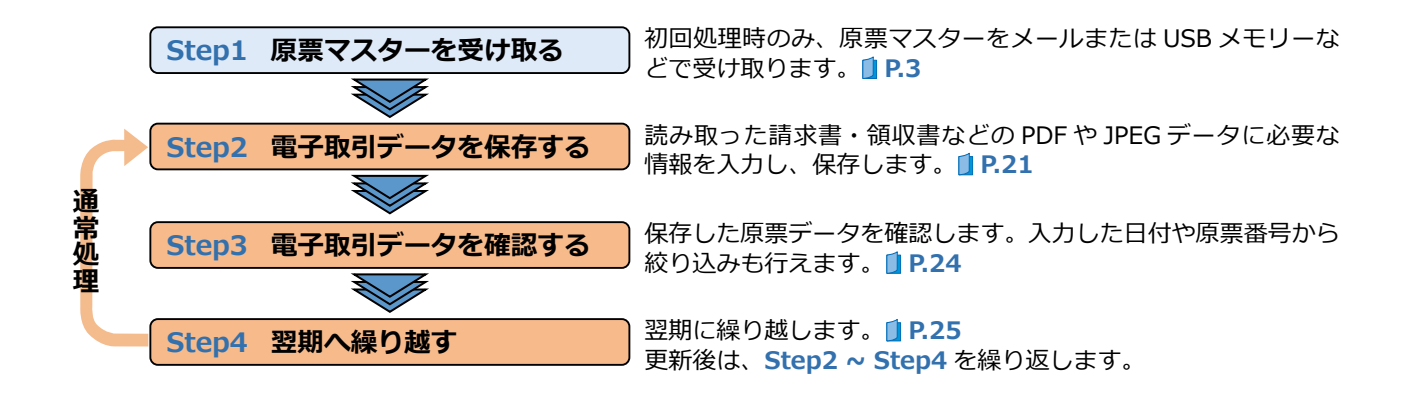

## <span id="page-24-1"></span><span id="page-24-0"></span>**2 電子取引データを保存する**

JPEG や PDF の電子取引データを読み込み、必要な情報を入力した原票データを保存します。

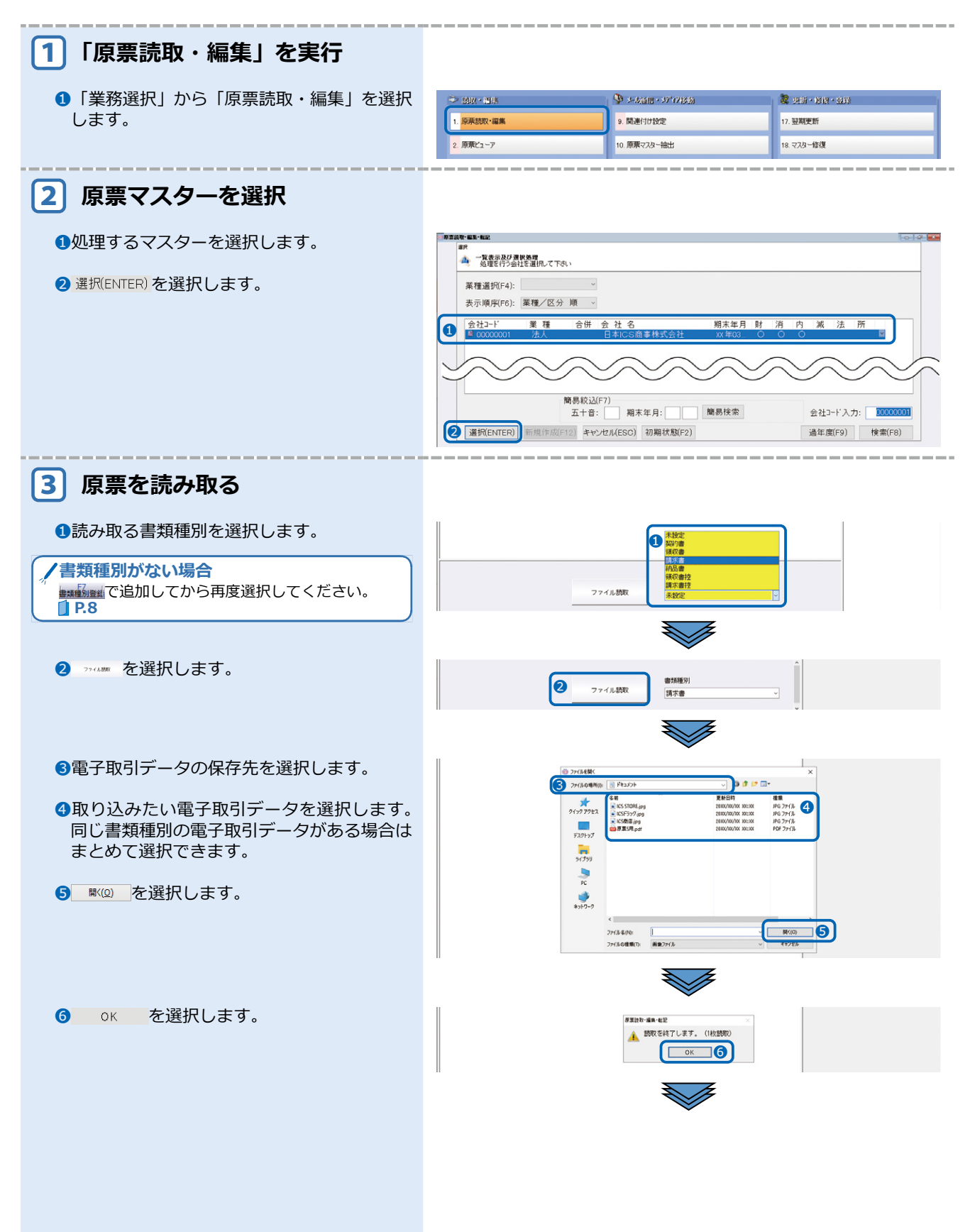

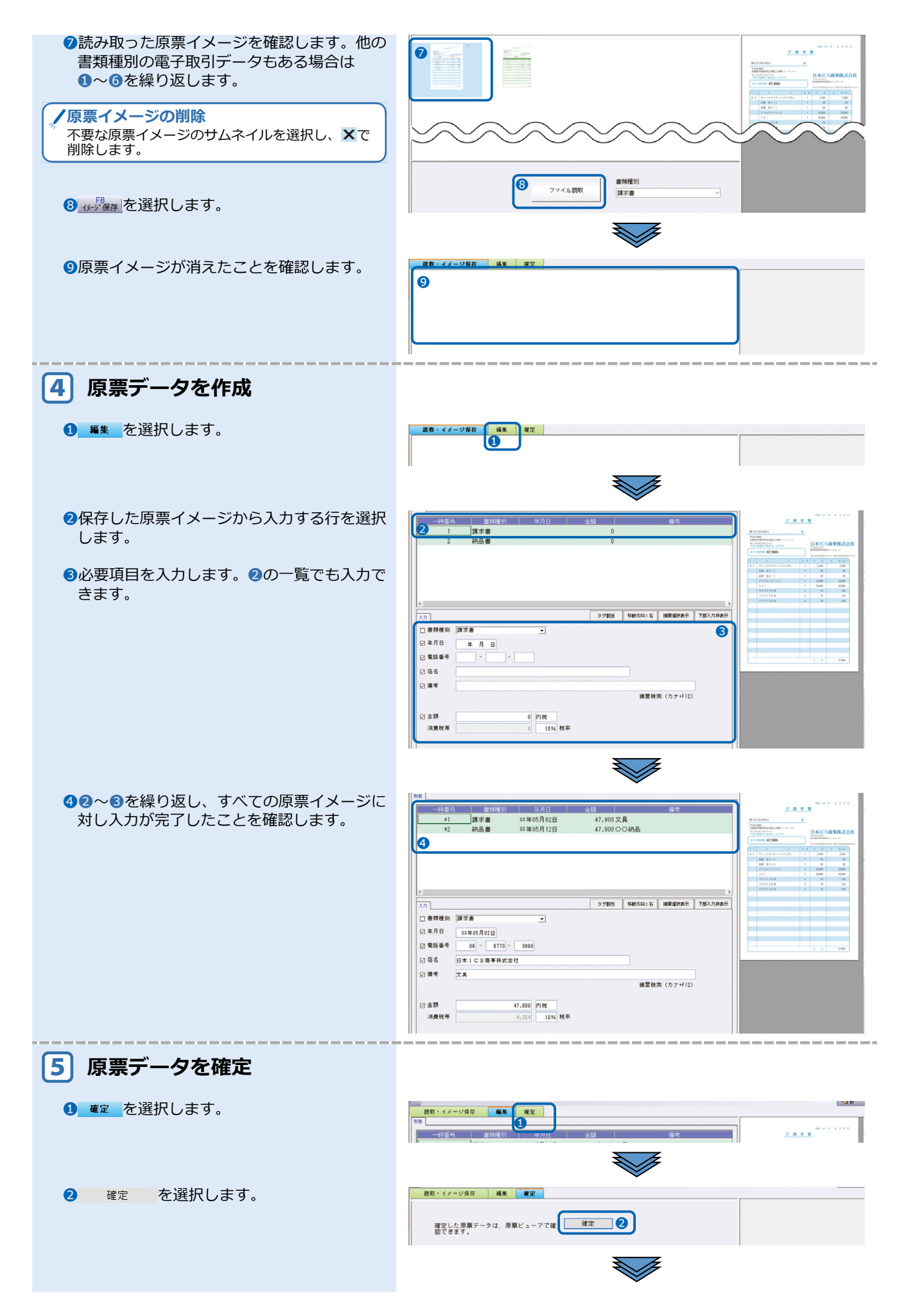

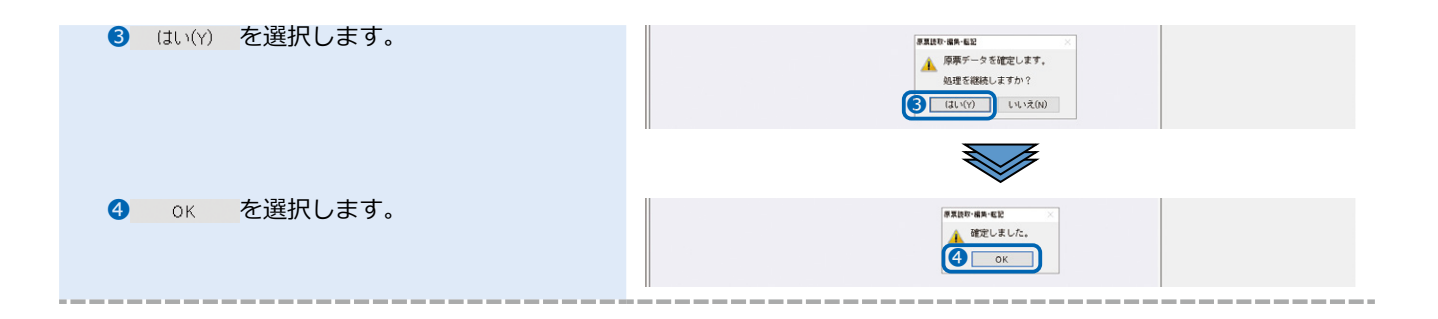

## <span id="page-27-1"></span><span id="page-27-0"></span>**3 電子取引データを確認する**

確定した原票データをリスト形式またはサムネイル形式で一覧表示します。作成日時や金額なども確認 できます。また、検索で目的の原票データを素早く見つけることもできます。

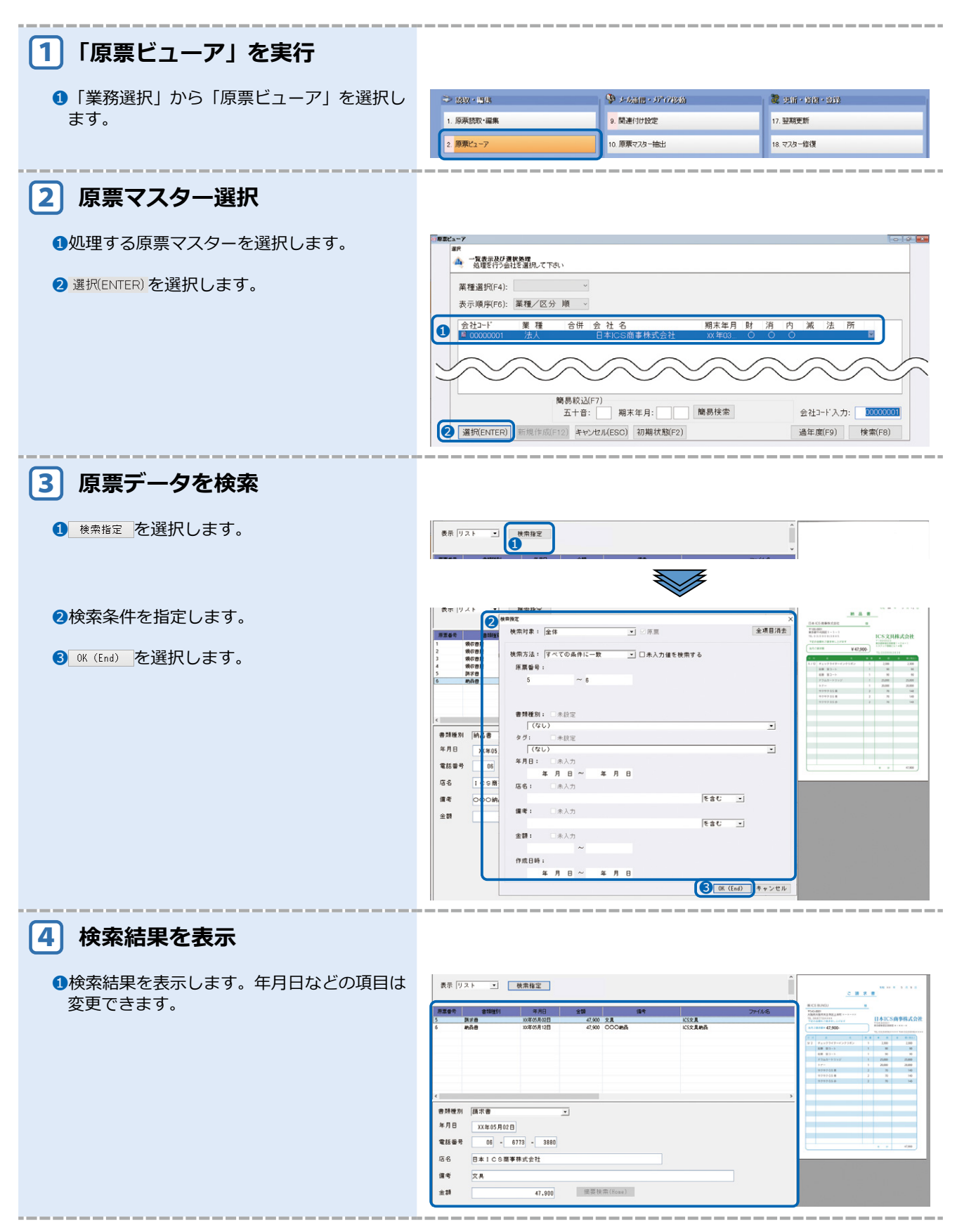

## <span id="page-28-1"></span><span id="page-28-0"></span>**4 翌期へ更新する**

原票マスターを翌期に更新します。

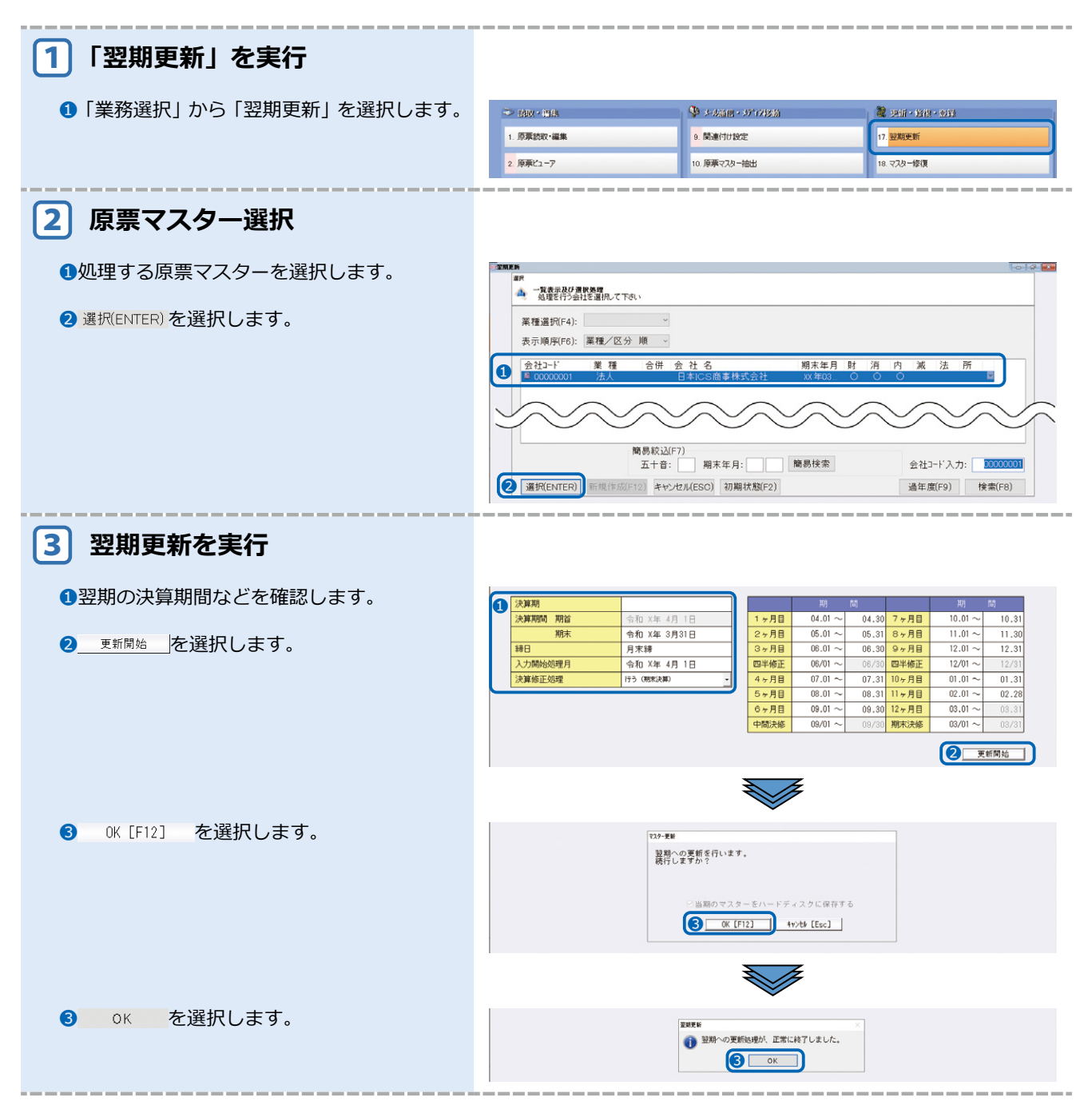